## **Dell SE2417HGX Dell Display Manager** Korisnički vodič

**Model monitora: SE2417HGX Regulatorni model: SE2417HGXc**

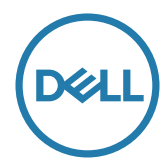

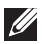

**NAPOMENA: NAPOMENA označava važne informacije koje vam pomažu da bolje koristite vaš računar.**

**Autorsko pravo © 2019 Dell Inc. ili njene pridružene kompanije. Sva prava zadržana.** Dell, EMC i ostale trgovačke marke su trgovačke marke kompanije Dell Inc. ili njenih pridruženih kompanija. Druge trgovačke marke mogu biti trgovačke marke njihovih vlasnika.

**2019 - 09**

**Rev. A00**

# **Sadržaj**

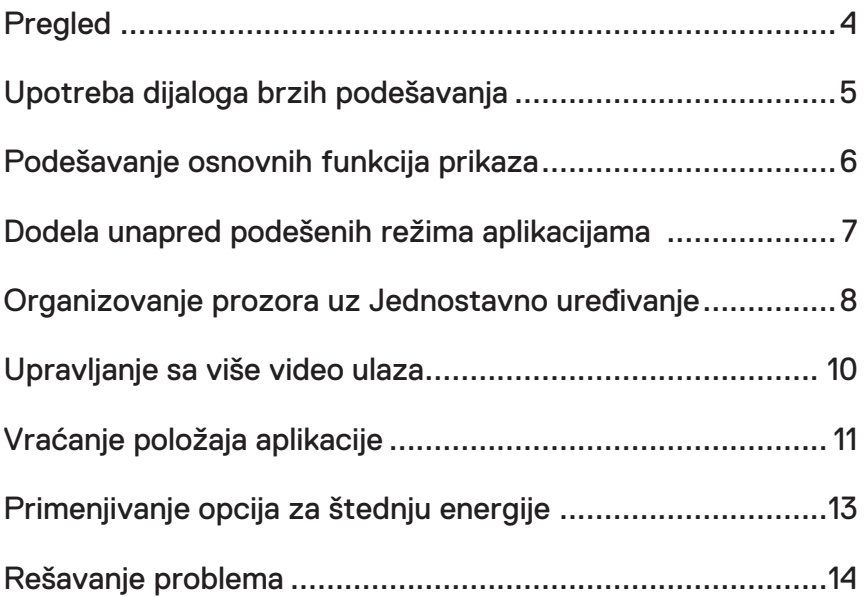

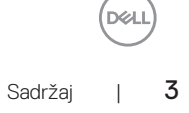

### **Pregled**

Dell Display Manager je Windows aplikacija koja se koristi za upravljanje monitorom ili grupom monitora. Ona omogućava ručno podešavanje prikazane slike, dodelu automatskih podešavanja, upravljanje energijom, rotaciju slike i ostale funkcije na određenim Dell modelima. Kada se instalira, Dell Display Manager će se izvršiti svaki put kada se pokrene sistem i prikazaće svoju ikonu na sistemskoj paleti. Informacije o monitorima koji su povezani sa sistemom uvek su dostupne kada zadržite kursor iznad ikone na sistemskoj paleti.

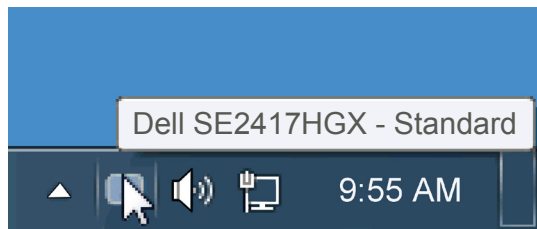

prozor je sačuvan kao prilagođeni raspored i kreira se ikona prilagođenog rasporeda.

**NAPOMENA: Dell Display Manager koristi DDC/CI kanal za komunikaciju s vašim monitorom. Uverite se da je DDC/CI omogućen u meniju na način prikazan u nastavku**.

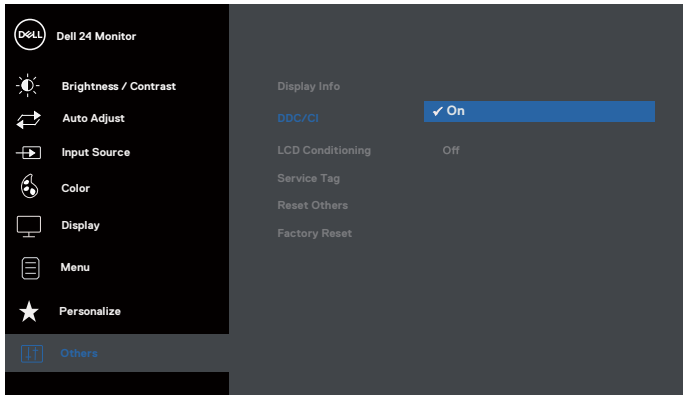

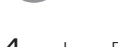

#### **Upotreba dijaloga brzih podešavanja**

Klikom na ikonu aplikacije Dell Display Manager na sistemskoj paleti otvara se dijalog Brzih postavki. Kada je sa sistemom povezano više podržanih Dell modela, određeni ciljni monitor se može izabrati pomoću obezbeđenog menija. Dijalog Brzih podešavanja omogućava vam da jednostavno podesite nivoe Svetline i Kontrasta monitora, Unapred podešeni režimi se mogu ručno izabrati ili postaviti na Automatski režim, a rezolucija ekrana se može promeniti.

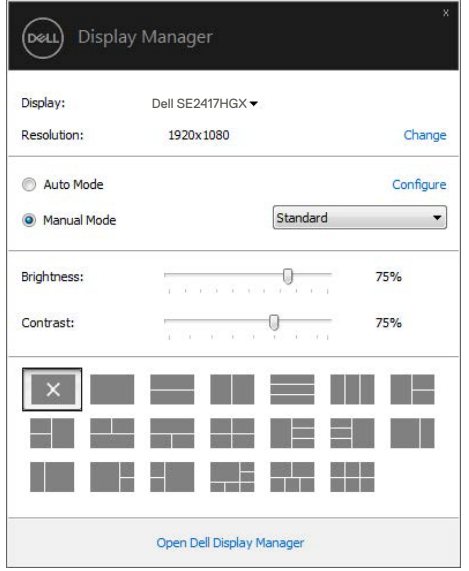

Dijalog Brzih podešavanja takođe obezbeđuje pristup naprednom korisničkom interfejsu aplikacije Dell Display Manager koja se koristi za podešavanje Osnovnih funkcija, konfiguraciju Automatskog režima, kao i za pristup drugim funkcijama.

#### **Podešavanje osnovnih funkcija prikaza**

Unapred podešeni režim za izabrani monitor se može ručno primeniti pomoću menija na kartici Osnovno. U suprotnom, može se omogućiti Automatski režim. Automatski režim automatski primenjuje vaš željeni Unapred podešeni režim kada su aktivne određene aplikacije. Poruka na ekranu momentalno prikazuje trenutni Unapred podešeni režim svaki put kada se promeni.

Svetlina i Kontrast koji su izabrani za monitor takođe se mogu promeniti sa kartice Osnovno.

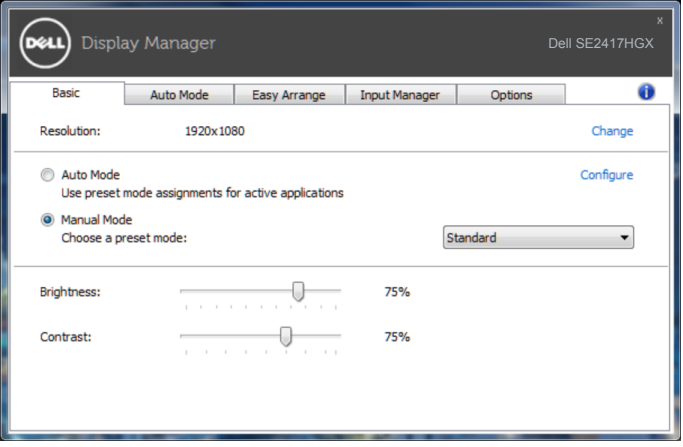

**D**ELI

#### **Dodela unapred podešenih režima aplikacijama**

Kartica Automatski režim vam omogućava da povežete određeni Unapred podešeni režim sa određenom aplikacijom i da ga automatski primenite. Kada je omogućen Automatski režim, aplikacija Dell Display Manager će automatski prebaciti na odgovarajući Unapred podešeni režim svaki put kada se aktivira povezana aplikacija. Unapred podešeni režim dodeljen određenoj aplikaciji može biti isti na svakom povezanom monitoru ili se može razlikovati između monitora.

Aplikacija Dell Display Manager je unapred konfigurisana za veliki broj popularnih aplikacija. Da biste dodali novu aplikaciju na listu dodela, jednostavno prevucite aplikaciju sa radne površine, iz Windows Start menija ili sa drugog mesta i otpustite je na trenutnu listu.

**NAPOMENA: Dodele Unapred podešenog režima koje imaju za cilj datoteke komandi, skripte i module za učitavanje, kao i datoteke koje nisu izvršne kao što su zip arhive ili pakovane datoteke nisu podržane i neće imati efekta.**

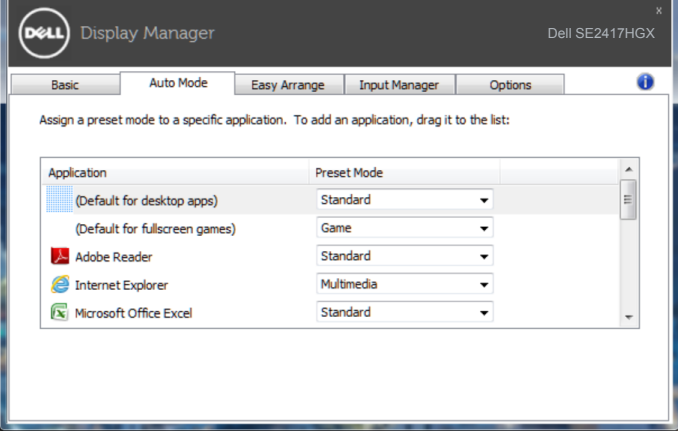

#### **Organizovanje prozora uz Jednostavno uređivanje**

**Easy Arrange (Jednostavno uređivanje)** vam pomaže da efikasno organizujete svoje prozore aplikacije na radnoj površini. Prvo birate unapred definisani šablon rasporeda koji odgovara vašem poslu, a zatim samo treba da prevučete prozore aplikacije u definisane zone. Pritisnite ..>" ili koristite taster Page Up/Page Down (stranica gore/stranica dole) da biste pronašli još rasporeda. Da biste kreirali prilagođeni raspored, uredite otvorene prozore i zatim kliknite na **Save (Sačuvaj)**.

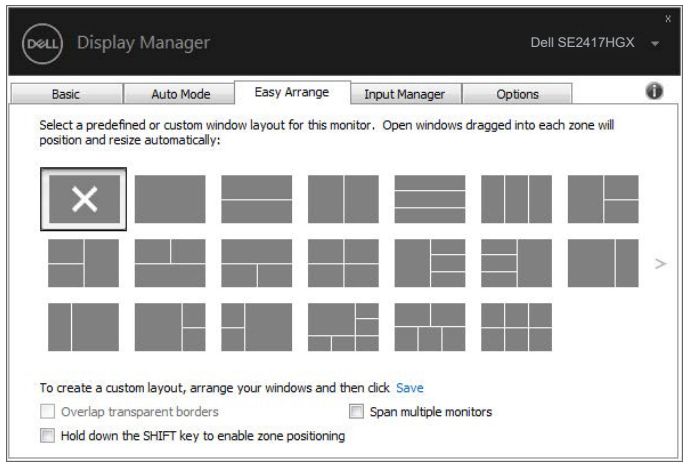

U operativnom sistemu Windows 10, možete da primenite različite rasporede prozora za svaku virtuelnu radnu površinu.

Ako često koristite funkciju kačenja prozora, izaberite stavku "**Hold down the SHIFT key to enable zone positioning (Držite taster SHIFT da biste omogućili pozicioniranje zone)**". Ovo funkciji Windows snap (Kačenje prozora) daje prioritet u odnosu na funkciju **Easy Arrange (Jednostavno uređivanje)**. Tada će biti potrebno da pritisnete taster Shift da biste koristili pozicioniranje funkcije **Easy Arrange (Jednostavno uređivanje)**.

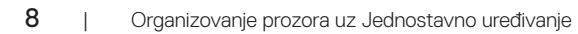

**D**ELI

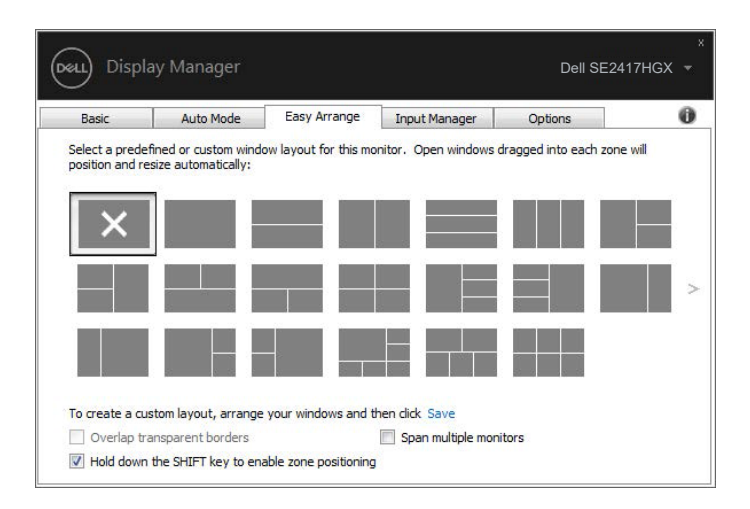

Ako koristite više monitora u nizu ili matrici, raspored funkcije **Easy Arrange** 

**(Jednostavno uređivanje)** se može primeniti na sve monitore kao jedna radna površina. Izaberite stavku "**Span multiple monitors (Obuhvati više monitora)**" da biste omogućili ovu funkciju. Potrebno je da pravilno poravnate monitore da biste je efikasno koristili.

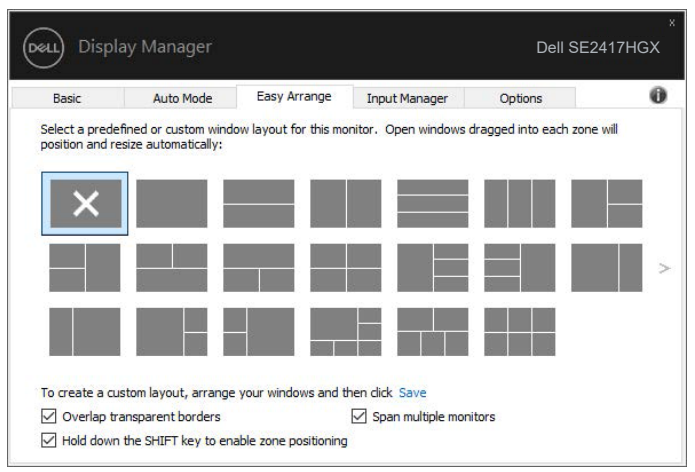

DØL

#### **Upravljanje sa više video ulaza**

Kartica **Input Manager (Menadžer ulaza)** obezbeđuje vam jednostavan način za upravljanje sa više video ulaza na vašem Dell monitoru. Na taj način je prebacivanje između ulaza veoma jednostavno dok radite sa više računara.

Navedeni su svi ulazni portovi za video na vašem monitoru. Svakom ulazu možete da date ime koje želite. Sačuvajte promene posle uređivanja.

Možete da definišite taster prečice da biste brzo prebacili na omiljeni ulaz i drugi taster prečice da biste brzo prebacivali između dva ulaza ako često radite sa njima.

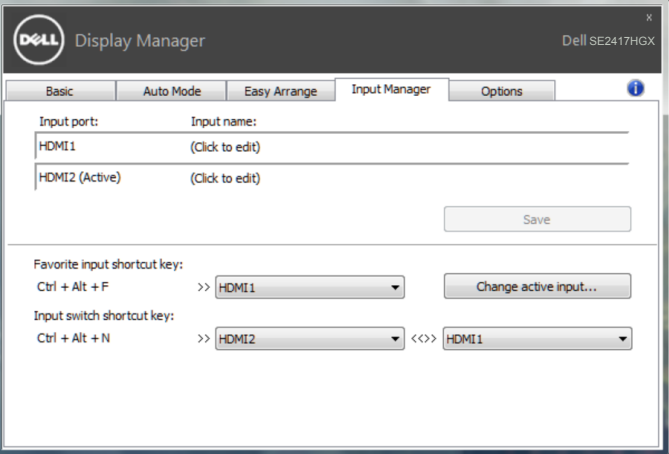

**NAPOMENA: DDM komunicira s vašim monitorom čak i kada monitor prikazuje video sa drugog računara. DDM možete instalirati na računaru koji često koristite i kontrolisati prebacivanje ulaza sa njega. Takođe možete instalirati DDM na druge računare povezane s monitorom.**

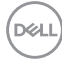

#### **Vraćanje položaja aplikacije**

DDM može da vam pomogne da vratite prozore aplikacije u njihove položaje kada ponovo povežete svoj računar s monitorom/monitorima. Možete brzo da pristupite ovoj funkciji desnim klikom na ikonu DDM na sistemskoj paleti.

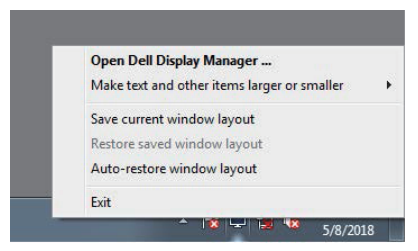

Ako izaberete "Auto-restore window layout (Automatski vrati raspored prozora)", DDM prati i pamti položaje prozora vaše aplikacije. DDM automatski postavlja prozore aplikacije u njihov prvobitni položaj kada ponovo povežete svoj računar s monitorom ili monitorima.

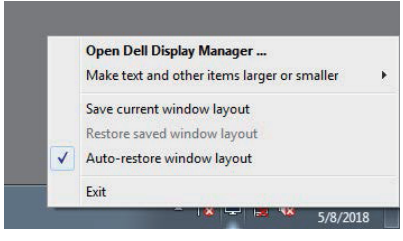

Ako želite da se vratite na omiljeni raspored nakon što ste pomerali prozore aplikacije, možete prvo da izaberete "**Save current window layout (Sačuvaj trenutni raspored**  prozora)", a kasnije "Restore saved window layout (Vrati sačuvani raspored **prozora)**".

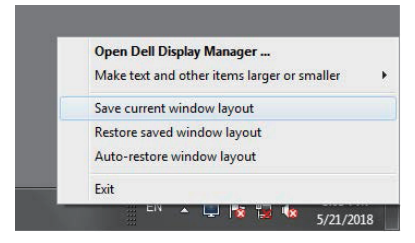

DØ

Za obavljanje vašeg svakodnevnog posla možete da koristite različite modele monitora s različitim rezolucijama i da na njima primenite različite rasporede prozora. DDM može da zapamti monitor koji ste ponovo povezali i da u skladu s tim vrati položaj aplikacije.

Ako je potrebno da zamenite neki monitor u konfiguraciji matrice monitora, raspored prozora možete da sačuvate pre zamene i da ga vratite posle instalacije novog monitora.

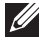

**NAPOMENA: Da biste iskoristili ovu funkciju, potrebno je da ne zatvarate svoje aplikacije. DDM ne pokreće aplikacije.**

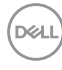

#### **Primenjivanje opcija za štednju energije**

Na podržanim Dell modelima dostupna je kartica **Options (Opcije)** koja obezbeđuje PowerNap opcije za uštedu energije. Kada se aktivira čuvar ekrana, Svetlina monitora se može automatski podesiti na minimalni nivo ili se monitor može postaviti u režim spavanja kako bi se dodatno uštedela energija.

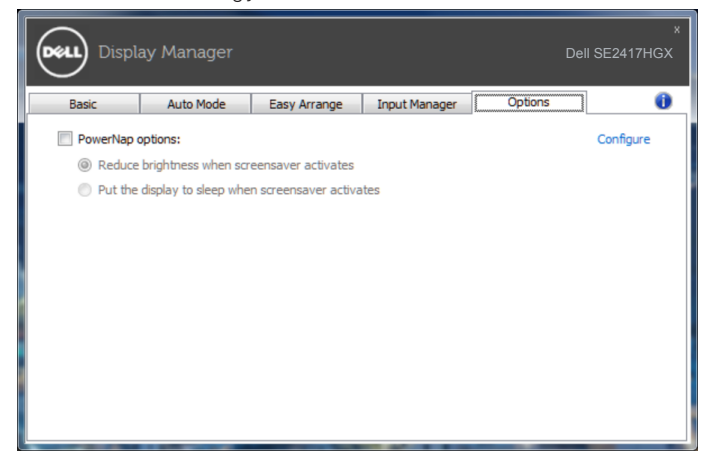

**DEL** 

#### **1.** Rešavanje problema

Ako DDM ne može da radi sa vašim monitorom, DDM će prikazati sledeću ikonu u sistemskoj paleti.

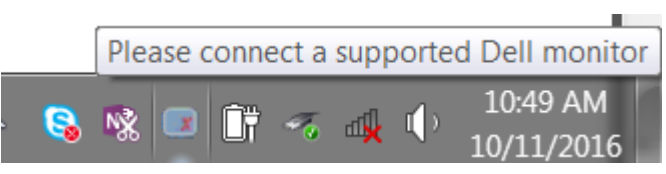

Kliknite na ikonu i **DDM** će prikazati detaljniju poruku o grešci.

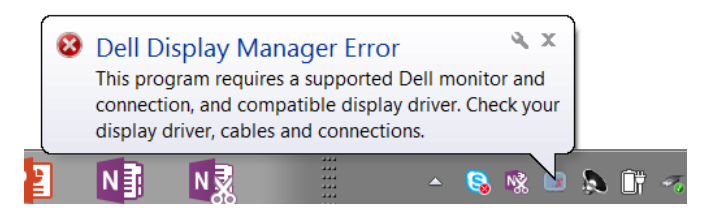

Imajte u vidu da DDM radi samo sa monitorima marke Dell. Ako koristite monitore od drugih proizvođača, DDM ih ne podržava.

Ako DDM nije u mogućnosti da otkrije i/ili komunicira sa podržanim Dell monitorom, preduzmite sledeće radnje za rešavanje problema:

- **2.** Uverite se da je video kabl pravilno povezan s vašim monitorom i računarom i proverite da li su konektori čvrsto povezani.
- **3.** Proverite meni na ekranu monitora da biste se uverili da je DDC/CI omogućen.
- **4.** Preuzmite i instalirajte najnoviji upravljački program grafičke kartice od proizvođača kao što su Intel, AMD i NVIDIA. DDM često neće raditi ako nije instaliran najnoviji upravljački program za grafičku karticu.
- **5.** Uklonite sve priključne stanice ili produžne kablove ili adaptere koji se nalaze između monitora i video priključka. Pojedini produžni kablovi, čvorišta ili konvertori niske cene možda ne podržavaju DDC/CI na odgovarajući način i mogu da spreče rad DDM-a. Ažurirajte upravljački program takvih uređaja ako je dostupna najnovija verzija.
- **6.** Ponovo pokrenite svoj računar.

DDM možda neće raditi sa sledećim monitorima:

● Modeli Dell monitora stariii od 2013. godine i D-serija Dell monitora. Više informacija potražite na veb-sajtovima Dell podrške za proizvode

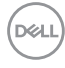

- Igrački monitori koji koriste NVidia-zasnovanu G-sync tehnologiju
- ∞ Virtuelni i bežični ekrani ne podržavaju DDC/CI
- ∞ Na pojedinim ranim modelima monitora sa DP 1.2, možda će biti potrebno da onemogućite MST/DP 1.2 koristeći meni na ekranu monitora

Ako je vaš računar povezan sa internetom, bićete obavešteni porukom kada novija verzija DDM aplikacije bude dostupna. Preporučuje se da preuzmete i instalirate najnoviju DDM aplikaciju.

Da biste proverili dostupnost nove verzije:

- **1.** Držite taster "Shift" na tastaturi i kliknite desnim tasterom na **ikonu DDM-a** na radnoj površini.
- **2.** Kliknite na **Check for new version... (Proveri da li postoji nova verzija...)**

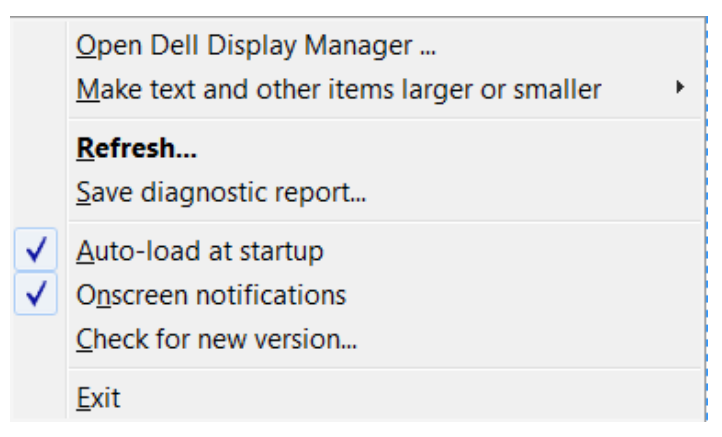

DEL